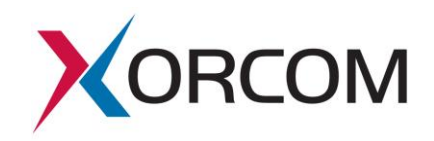

# **Installation Instructions for Xorcom TwinStar Plus Servers**

Document version: 1.0

## **Overview**

This document describes the configuration process which must be performed at the customer site for pre-configured TwinStar Plus CTS2000/CTS3000/CXTS3000 servers. For a detailed description of how TwinStar Plus works go to:

<http://www.xorcom.com/files/techdocs/pm0630-twinstar-plus-how-it-works.pdf>

## **Server Information**

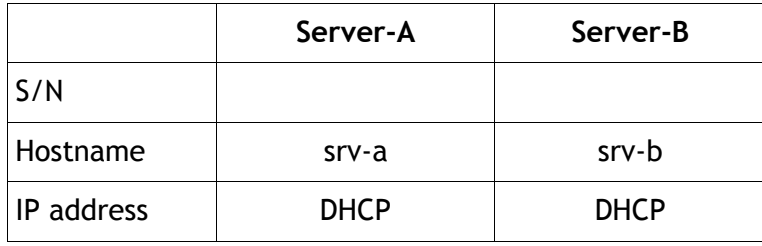

Before you power on the servers:

- 1. Connect the eth1 interfaces of the servers with straight Ethernet CAT5E or CAT6 cable.
- 2. Connect the eth0 interfaces of the servers to the office LAN.
- 3. If Astribank devices will be used in the system then connect them to both Server-A and Server-B.

The Astribank USB socket marked as "Main" must be connected to Server-A. The Astribank USB socket marked as "Backup" must be connected to Server-B.

Each Astribank should be connected to the same USB socket location on each server.

- 4. Switch on the servers.
- 5. If the Astribank devises are used then power them on. Make sure that all of them appear in the lsusb command output on Server-A. Each device must appear as  $e4e4:1162$ . For example:

```
# lsusb 
Bus 004 Device 001: ID 0000:0000 
Bus 001 Device 007: ID e4e4:1162 Xorcom Ltd. Astribank 2 series
Bus 001 Device 006: ID e4e4:1162 Xorcom Ltd. Astribank 2 series
Bus 001 Device 001: ID 0000:0000
```
### *The following actions must be performed for both servers:*

6. Configure IP addresses, host names (optionally) and DNS on each server. 6.1 The eth1 interface configuration.

The eth1 interfaces on both servers are pre-configured for IP 172.16.200.1/24 and 172.16.200.2/24. You have to change the eth1 settings only if the pre-configured addresses conflict with the LAN IP configuration where the eth0 interface must be connected. In this case you have to edit the /etc/sysconfig/networkscripts/ifcfg-eth1 file. Reference the next topic for the further details.

6.2 The eth0 IP address should be defined in the /etc/sysconfig/network-

```
scripts/ifcfg-eth0 file. For example:
DEVICE=eth0
BOOTPROTO=static
IPADDR=192.168.0.166
NETMASK=255.255.240.0
ONBOOT=yes
```
6.3 The hostname and the default gateway must be defined in the

/etc/sysconfig/network file. For example: NETWORKING=yes HOSTNAME=srv-a

GATEWAY=192.168.0.1

The default gateway should be defined with the IP address suitable for the LAN where the eth0 interface is connected.

6.4 DNS server settings must be defined in the /etc/resolv.conf file. For example: nameserver 8.8.8.8

If you don't want to configure a real DNS server then define the loop-back IP address as the DNS server:

```
nameserver 127.0.0.1
```
**Important!** Make sure that you do not have any non-existent name servers defined.

6.5 Define the hostnames and  $eth1$  IP addresses in the  $/etc/hosts$  file if they have been changed. For example:

172.16.200.1 srv-a 172.16.200.2 srv-b

6.6 Apply the new IP settings.

On Server-A:

```
/etc/init.d/network restart
```
On Server-B:

/etc/init.d/network restart

If you have changed the hostname then the following command must be issued on each server:

hostname *new\_hostname*

```
Make sure that the 'uname -n' command returns the correct hostname on each
server.
```
### *The following actions must be performed on Server-A only:*

1. Configure the parameters in the /usr/share/twinstar/twinstar\_config.conf file. Each parameter there is accompanied with an explanation. Usually it is necessary to define the CLUSTER IP parameter that contains the IP address that will be activated on the active server only. For example:

```
CLUSTER_IP=192.168.0.253/24
```
*Please note that the cluster IP address must be defined in the CIDR (Classless Inter-domain Routing) notation.*

If the eth1 IP addresses have been changed (ref. p. 6.1 "The eth1 interface configuration.") then it is necessary to change also the following parameters: SRV\_A\_IP=172.16.200.1 SRV\_B\_IP=172.16.200.2 COROSYNC\_BINDNETADDR=172.16.200.0

Please note the COROSYNC\_BINDNETADDR\_parameter network address of eth1.

#### 2. Generate the public/private keys for SSH communication:

```
cd /usr/share/twinstar/
./twinstar_config keys
```
#### 3. Configure the Servers.

If you have received the servers pre-configured for a particular set of Astribank devices then you have to configure the IP addresses only:

```
cd /usr/share/twinstar
```

```
./twinstar_config reconfigure -i
```
If the connected Astribank devices set is different then add option '-a'. The script will perform the DAHDI hardware detection and configuration, configure DRBD and cluster IP address on both servers. *Again, you must run this script on Server-A only.*

```
cd /usr/share/twinstar
```

```
./twinstar config reconfigure -i -a
```
4. Check the Server-A status.

4.1 Check that DRBD is working properly.

```
# cat /proc/drbd
version: 8.4.5 (api:1/proto:86-101)
GIT-hash: 1d360bde0e095d495786eaeb2a1ac76888e4db96 build by 
    phil@Build64R6, 2014-10-28 10:32:53
```
0: **cs:Connected ro:Primary/Secondary** ds:UpToDate/UpToDate A r---- ns:10712 nr:4796 dw:21548 dr:10541 al:17 bm:0 lo:0 pe:0 ua:0... Under certain circumstances, DRBD communication between two servers can malfunction: # cat /proc/drbd

```
PM0633.01 Page 3 of 6
```

```
version: 8.4.5 (api:1/proto:86-101)
GIT-hash: 1d360bde0e095d495786eaeb2a1ac76888e4db96 build by
     phil@Build64R6, 2014-10-28 10:32:53
```
0: **cs:WFConnection ro:Primary/Unknown** ds:UpToDate/Inconsistent ... ns:117476856 nr:924 dw:21364 dr:117500022 al:29 bm:0 lo:0 ...

```
Most likely, the following command issued on srv-b will solve the problem:
```

```
# drbdadm connect r0
```
#### 4.2 Check the server role.

```
# twinstar-ctl status 
AstribanksCount: 0
FrozenMaster: 0
InTransition: false
IsMaster: true
LocalNodeId: 1
MasterNodeId: 1
NodeCount: 2
PreferredMaster: true
Version: 1.0
```
4.3 If you have Astribank devices connected then check that the DAHDI spans are registered:

```
# dahdi_hardware -v
usb:001/002 xpp_usb+[T] e4e4:1162 Astribank-modular FPGA-
   firmware
MPP: TWINSTAR_PORT=0
MPP: TWINSTAR WATCHDOG=0
MPP: TWINSTAR POWER[0]=1
MPP: TWINSTAR POWER[1]=1
LABEL=[usb:X1037123] CONNECTOR=@usb-0000:00:03.3-5
        XBUS-00/XPD-00: FXS (14) Span 1 DAHDI-SYNC
        XBUS-00/XPD-10: FXS (8) Span 2
usb:001/003 xpp_usb+[T] e4e4:1162 Astribank-modular FPGA-
   firmware
MPP: TWINSTAR_PORT=0
MPP: TWINSTAR_WATCHDOG=0
MPP: TWINSTAR_POWER[0]=1
MPP: TWINSTAR POWER[1]=1
LABEL=[usb:X1037124] CONNECTOR=@usb-0000:00:03.3-6
        XBUS-01/XPD-00: E1 (31) Span 3
        XBUS-01/XPD-10: FXS (8) Span 4
        XBUS-01/XPD-20: FXS (8) Span 5
        XBUS-01/XPD-30: FXS (8) Span 6
```
As you can see the DAHDI spans are registered. ("Span 1", Span 2" etc.).

The dahdi hardware output provides the following useful information:

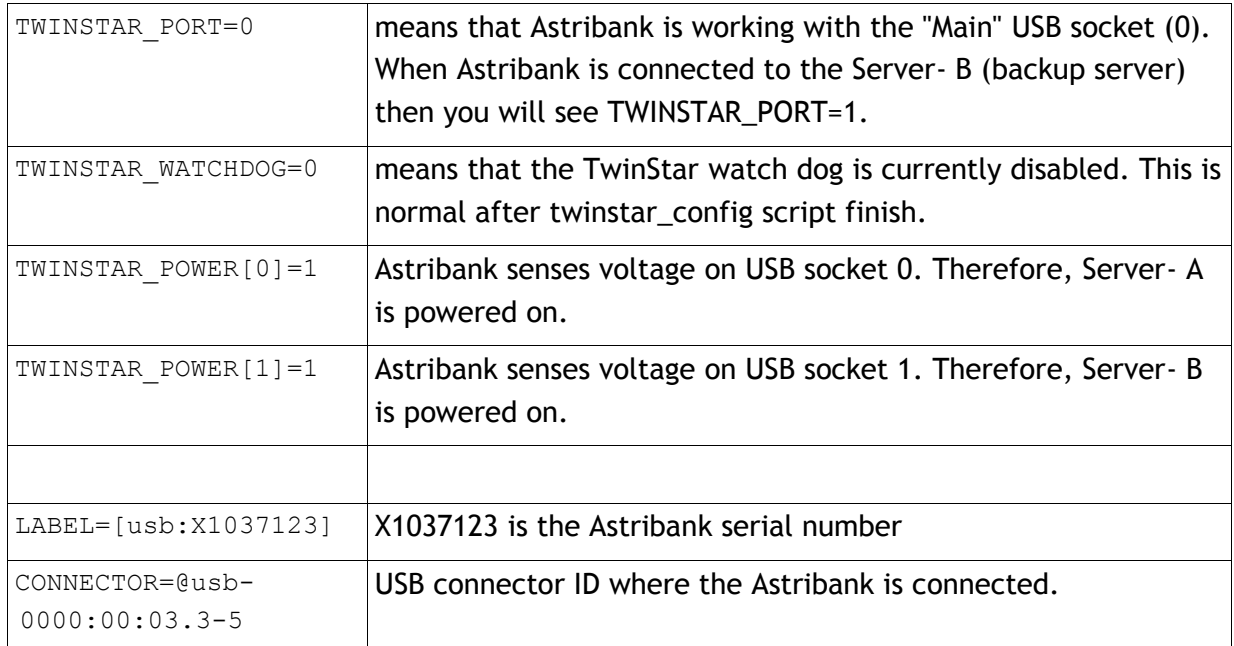

### 4.4 Check that the DAHDI channels are configured in Asterisk:

# lsdahdi

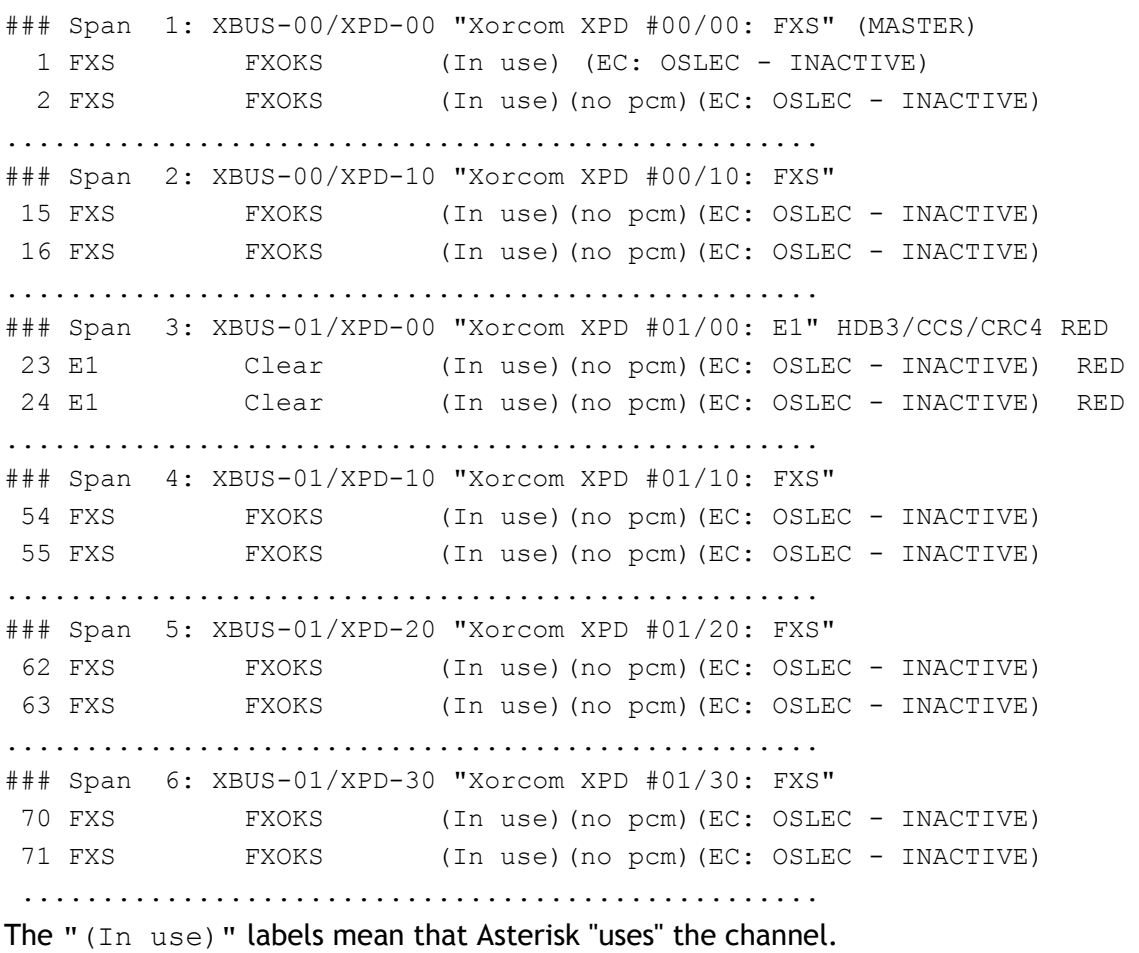

4.5 Check that the cluster IP address is activated and the IP routing table is re-built correctly:

```
# ip addr show
 1: lo: <LOOPBACK,UP,LOWER_UP> mtu 65536 qdisc noqueue state UNKNOWN 
      link/loopback 00:00:00:00:00:00 brd 00:00:00:00:00:00
      inet 127.0.0.1/8 scope host lo
      inet6 ::1/128 scope host 
         valid_lft forever preferred_lft forever
 2: eth0: <BROADCAST, MULTICAST, UP, LOWER UP> mtu 1500 qdisc pfifo fast
     state UP qlen 1000
      link/ether 38:60:77:9c:6c:88 brd ff:ff:ff:ff:ff:ff
      inet 192.168.0.166/20 brd 192.168.15.255 scope global eth0
      inet 192.168.0.253/20 brd 192.168.15.255 scope global secondary eth0
      inet6 fe80::3a60:77ff:fe9c:6c88/64 scope link 
         valid_lft forever preferred_lft forever
 3: eth1: <BROADCAST, MULTICAST, UP, LOWER UP> mtu 1500 qdisc pfifo fast
     state UP qlen 1000
      link/ether 38:60:77:9c:6c:89 brd ff:ff:ff:ff:ff:ff
      inet 172.16.200.1/24 brd 172.16.200.255 scope global eth1
      inet6 fe80::3a60:77ff:fe9c:6c89/64 scope link 
         valid_lft forever preferred_lft forever
As you can see, the cluster IP address 192.168.0.253 appears as the secondary
eth0
# ip route show
172.16.200.0/24 dev eth1 proto kernel scope link src 172.16.200.1 
192.168.0.0/20 dev eth0 scope link src 192.168.0.253
169.254.0.0/16 dev eth0 scope link metric 1002 
169.254.0.0/16 dev eth1 scope link metric 1003 
default via 192.168.0.1 dev eth0 src 192.168.0.253
Note that the source address for cluster interface (eth0 in our case) and for the default
route should be equal to the cluster IP (192.168.0.253).
```
5. Restart the servers.

# twinstar status

5.1 Disable the TwinStar watchdog if it is enabled for any reason. The following command will show you the current status. Alternatively you can use the 'dahdi hardware  $-v'$ ' command as described above.

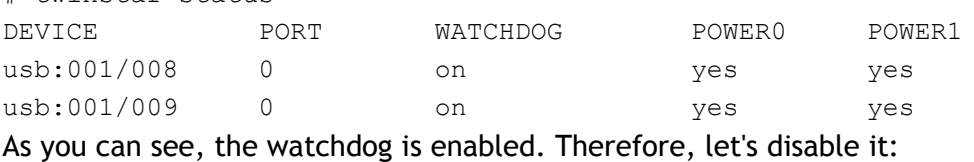

```
# twinstar disable-wd
```
5.2 Reboot both Server-A and Server-B.

## *The watchdog has been activated; your TwinStar Plus system is now ready for use!*